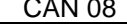

## Colortrac Ltd Page 1 of Rev1.1 **Firmware and Driver Changes for SmartLF Gx+ and Ci** Date: 2010-08-13

This document intended to supplement the installation and operation manual or training and instruction sessions provided by Colortrac and its partners

### **Overview**

New SmartLF Ci scanner firmware (v1.70), USB driver (v1.0.3.0) and SmartLF Gx+ firmware (v1.30), USB drivers (v1.0.3.0) are now available from the Colortrac web site - http://www.colortrac.com/support/support\_downloads.htm

After installation the scanner operator can expect to see:

- a doubling of the colour scanning speed for the Ci 40 'C' model (M and E speeds are unchanged)
- a new scanner-based media size detection system that displays the document size on the scanner
- a new 'click 'n go' USB driver installer which replaces the old 'wait for Windows' procedure
- a replacement of the software-based media detection in ScanWorks and SmartLF All-In One by the new system
- higher efficiency media size detection rates with a visual check for the operator on the scanner *before* a scan starts
- a scan process that no longer includes the media size detection scan time overhead

# **SmartLF Ci 40 'C' Model Speed Changes**

V1.70 firmware can be installed on all Colortrac Ci scanners but will only affect the scan speed of Ci 40 'C' models. All Ci 40 C model scanners updated to this version of firmware will now scan at 1.67 inches per second in colour instead of 0.83 inches per second – doubling the earlier colour scan speed @200dpi. The new speed is available across all Colortrac scan applications and does not depend on an update to the USB driver although it is recommended that this be done at the same time. The speed improvement is not affected by the revision status of any scan software (e.g. ScanWorks, SmartLF All-In-One) although Colortrac always recommend using the latest available version.

**Firmware Installation Instructions**: Download the firmware from the web site then using the Utilities program*,* upload the new firmware to the scanner. Take care not to interrupt the power to the scanner or attempt to operate it during the upload process. After installing, power-cycle the scanner and check the display for indication of the new firmware revision.

## **Auto Size Finder - Scanner Based Media Size Detection (Ci and Gx+)**

The new firmware *and* driver must be installed on the scanner for this feature to work properly. Auto Size Finder works inside the scanner by examining the document edges using a colour scan - even for black and white M models. This has meant the process can be made much more accurate. Auto Size Finder can be turned on and off through the scanner menu system and set to display in inches or mm. It is partially implemented in ScanWorks and SmartLF All-In-One and auto-sized documents must be placed side-justified. Future software products will fully utilise Auto Size Finder and auto-size documents placed side *or* centre justified in the scanner. Auto Size Finder is only available for Ci and Gx+ scanners.

#### **USB Driver Installation**:

**New installations -** install the firmware on the scanner first using Ci or Gx+ Utilities. Now download the new v1.0.3.0.USB driver to a temporary directory. Do not power on or connect the scanner at this stage. Double-click the *SmartLF USB driver setup.exe* file to start the installer and follow the prompts. Restart the computer if requested. Connect and power-on the scanner.

**Existing installations -** where an earlier USB driver already exists un-install the old driver with the scanner plugged in and then before the computer is restarted DISCONNECT or POWER-OFF the scanner. Double-click the *SmartLF USB driver setup.exe* file to start the installer and follow the prompts. Restart the computer if requested. Connect and power-on the scanner.

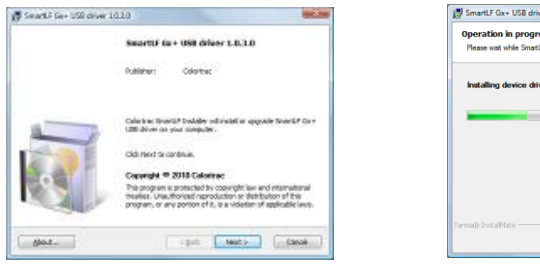

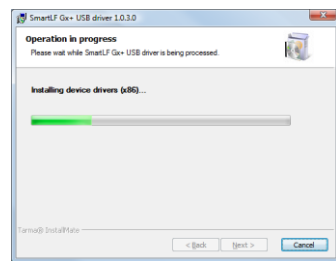

*Colortrac Sales & Marketing Advisory Note*

**Auto Size Finder Setup**: For the scanner go to the Control Panel and press the menu button followed by the down arrow to display the Auto Size Finder Menu. Press ENTER to enter the Auto Size Finder options. Press the up or down buttons on the control panel to circle through the available options (see below). Press ENTER to select the units displayed or select 'Off' to disable Auto Size Finder.

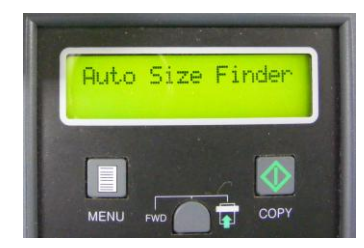

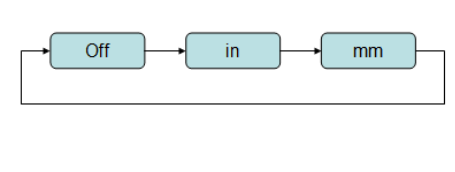

(SmartLF Gx+ Control Panel shown)

To use Auto Size Finder in ScanWorks and SmartLF All-In-One scan software simply select auto paper size from the media drop-down menu in the normal way. Selecting auto paper size in ScanWorks but disabling it in the scanner will cause ScanWorks to use software-based paper size detection system.

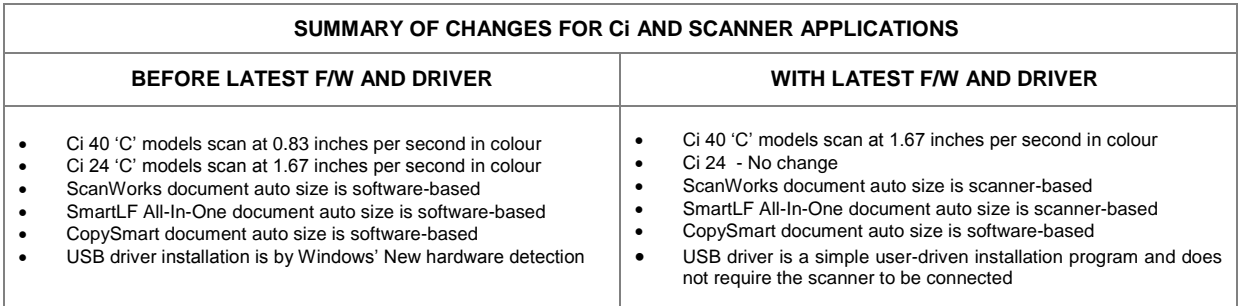

All information refers to the USB driver only. A new release of the Ethernet driver for both scanners will be available shortly and will provide the same benefits of Auto size Finder and C model speed increases (Ci 40 scanner only).

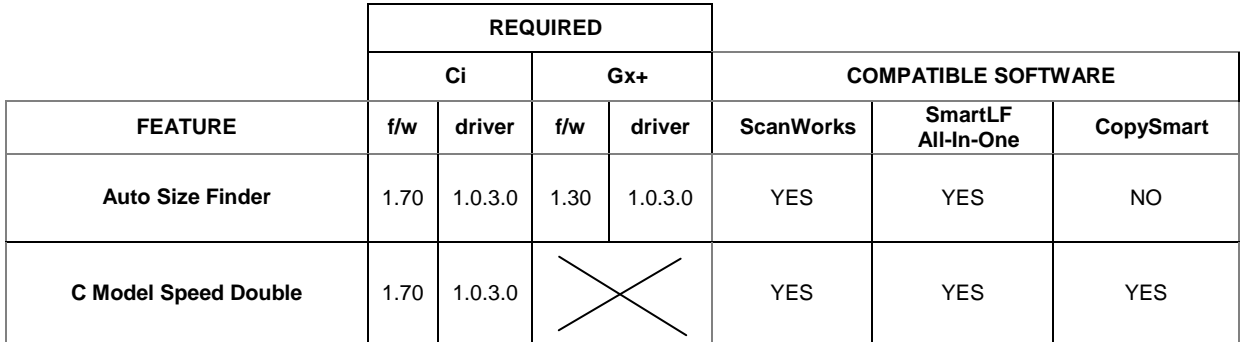

END